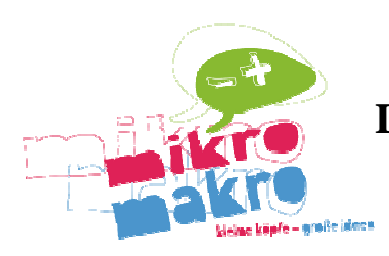

# **Das GSR-Picaxe-20M2-Projektboard**

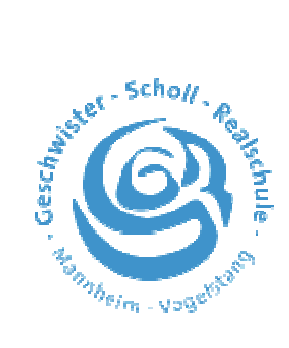

# PICAXE-20M2

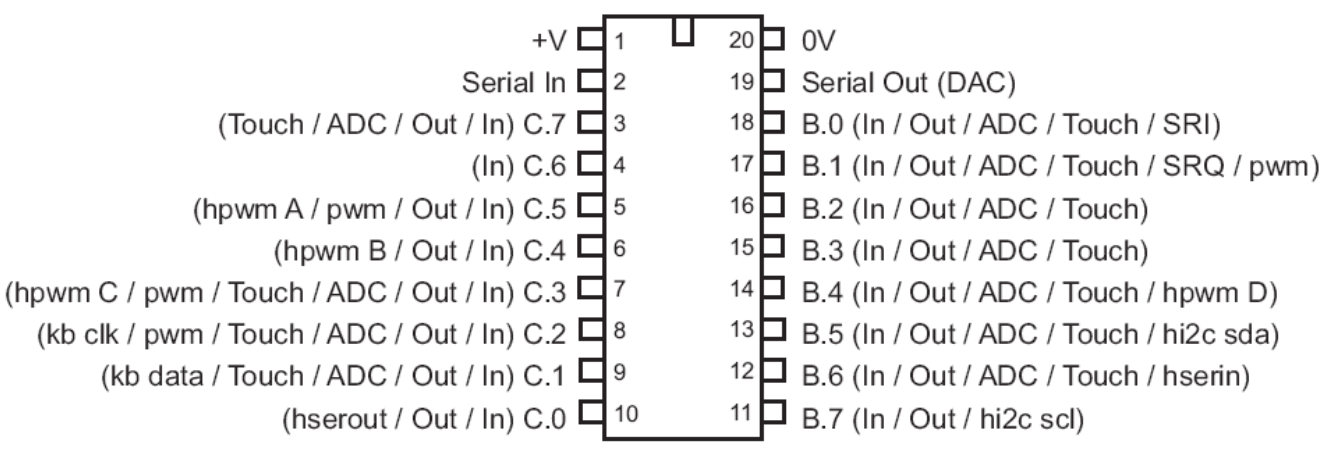

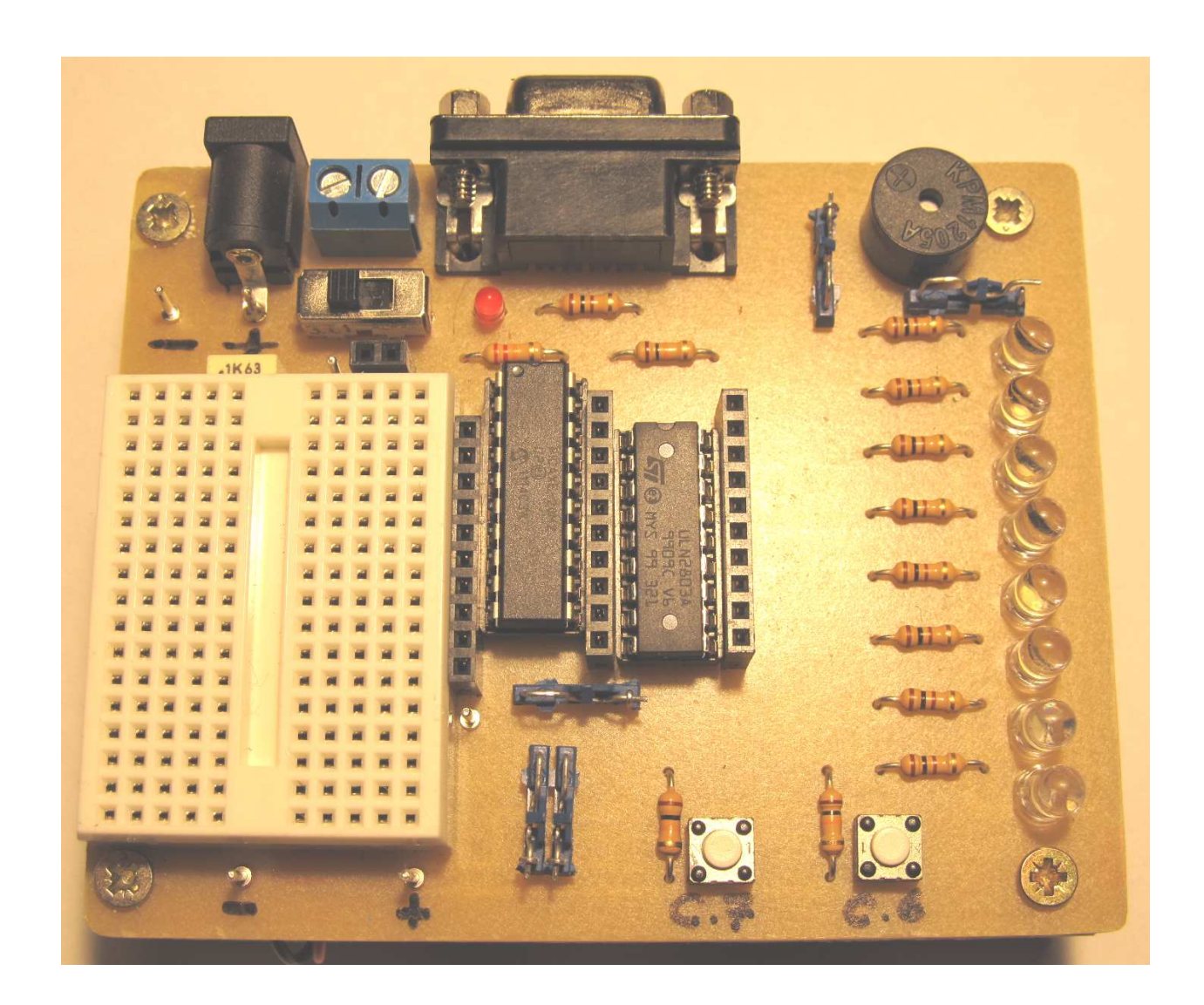

## **Inhaltsverzeichnis**

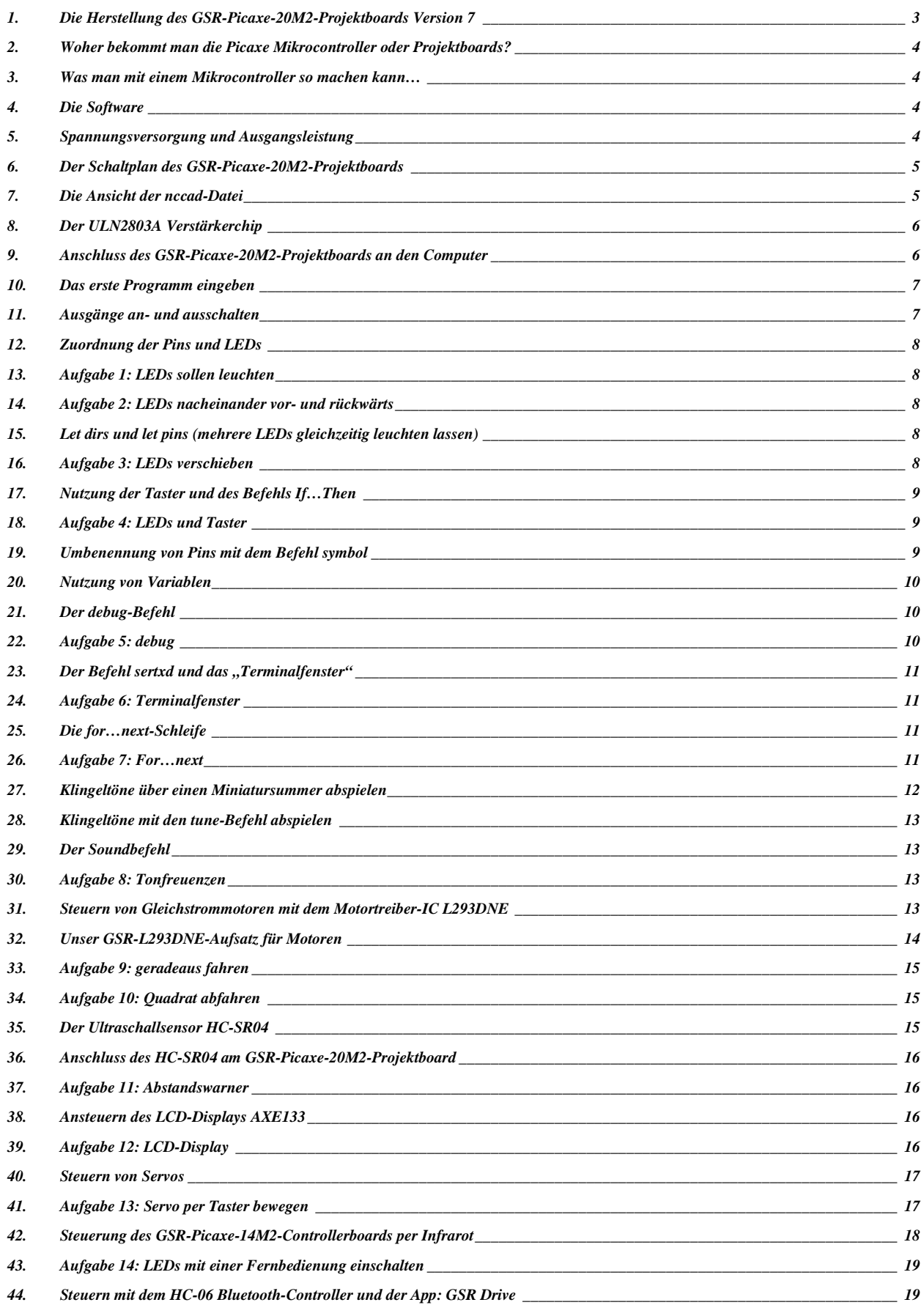

## **1. Die Herstellung des GSR-Picaxe-20M2-Projektboards Version 7**

- 1) Die vier Befestigungslöcher an den Ecken mit einem 3 mm Bohrer aufbohren.
- 2) Die zwei Löcher für den Sub-D-9-Pol-Stecker mit einem 3 mm Bohrer aufbohren.
- 3) Das Loch für den Minus-Pol der Hohlbuchse mit einem 3 mm Bohrer aufbohren
- 4) Mit Stahlwolle die Kupferseite der Platine abreiben und die Grate entfernen.

#### **Bauteilliste:**

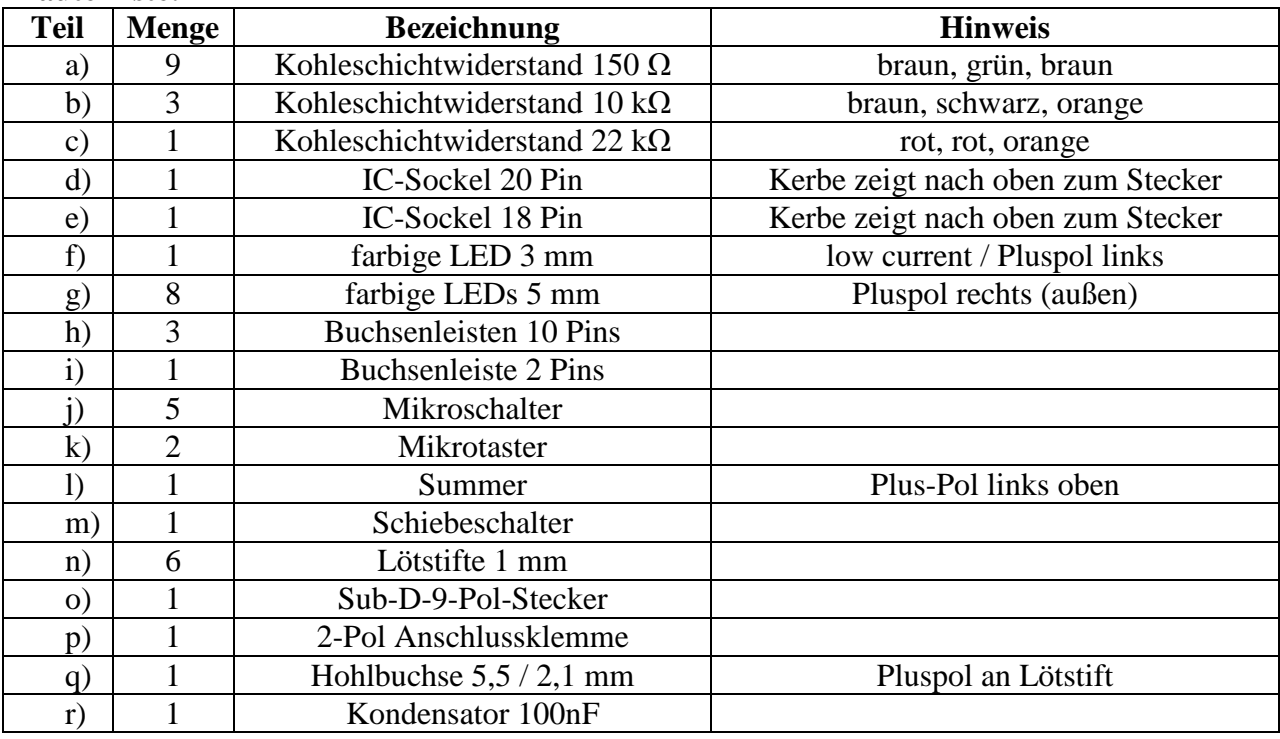

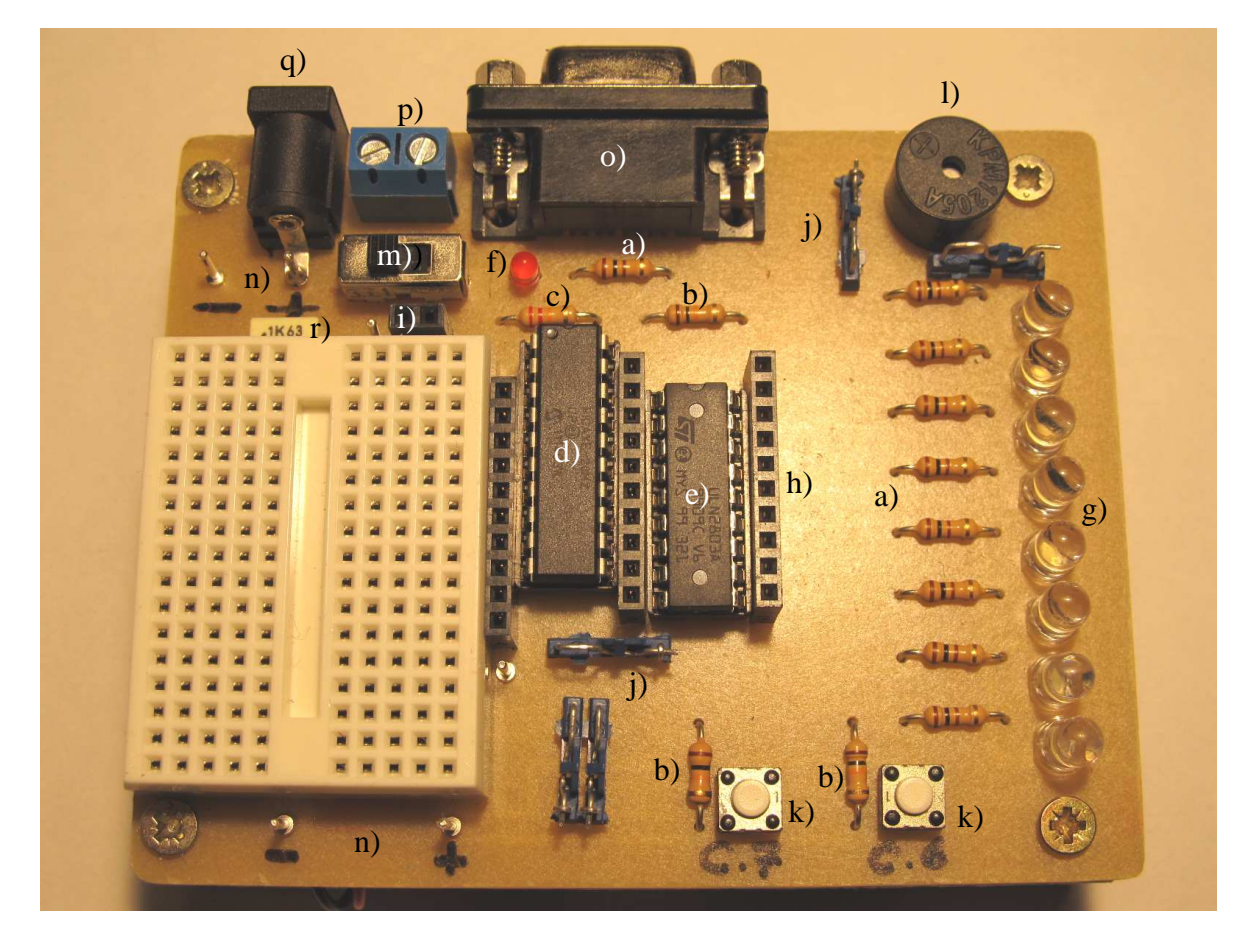

### **2. Woher bekommt man die Picaxe Mikrocontroller oder Projektboards?**

Die Mikrocontroller, Projektboards und andere Bauteile kann man sehr günstig direkt über den Picaxe-Store (http://www.techsupplies.co.uk) in Großbritannien bestellen und per Kreditkarte bezahlen. Bei Bestellungen unter 12£ zahlt man nur 3£ Porto (Airmail (EU)). Die Kosy-Datei zum Fräsen der Platine unseres GSR-Picaxe-20M2-Projektboards kann man kostenlos unter www.gsr-technik.de herunterladen.

In Deutschland gibt es den Picaxe-Shop (http://www.picaxe-shop.de) oder roboter-teile.de (http://www.roboter-teile.de).

### **3. Was man mit einem Mikrocontroller so machen kann…**

Der Picaxe-20M2 hat 16 Pins, die als Ein- oder Ausgänge geschaltet werden können. Die untere Grafik zeigt Möglichkeiten auf, den Picaxe-20M2 zu benutzen. Man kann z.B. über einen Input-Pin abfragen, ob ein Schalter offen (low) oder geschlossen (high) ist um z.B. eine LED ein- oder auszuschalten. Mit einer Universalfernbedienung kann über eine Infrarotdiode den Mikrocontroller angesteuert werden, der dann über einen Motortreiber ein Fahrzeug steuert usw..

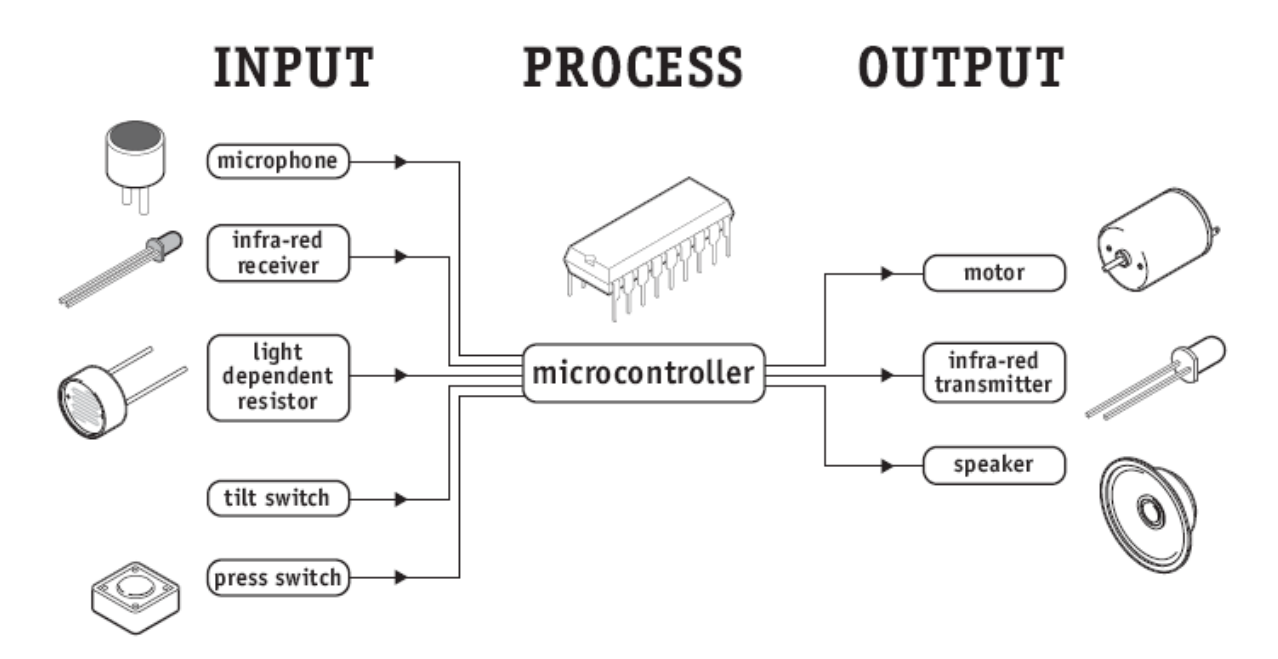

*(Quelle: Picaxe Manual 1, Revolution Education Ltd., www.picaxe.com)* 

## **4. Die Software**

Der Picaxe Programming Editor kann kostenlos unter www.picaxe.com heruntergeladen werden.

## **5. Spannungsversorgung und Ausgangsleistung**

Das GSR-Picaxe-20M2-Projektboard sollte mit einer Spannung von 4,5 V bis 5 V versorgt werden. Eine höhere Spannung als 5,5V kann den Chip zerstören. Jeder Input oder Output Pin darf mit maximal 20 mA Stromstärke belastet werden. Der gesamte Picaxe-20M2-Chip mit maximal 90 mA.

Drei Vorschläge zur Spannungsversorgung:

- 1. Drei AA-Batterien in einem Batteriehalter und zwei Steckhülsen (3 x 1,5V = 4,5V)
- 2. Vier AA-Akkus in einem Batteriehalter und zwei Steckhülsen (4 x  $1,2V = 4,8V$ )
- 3. Steckernetzteil mit 5V (1A) mit Hohlstecker (5,5/2,1 mm) (Pollin Art. 350 830 für 3,95€)

### **6. Der Schaltplan des GSR-Picaxe-20M2-Projektboards**

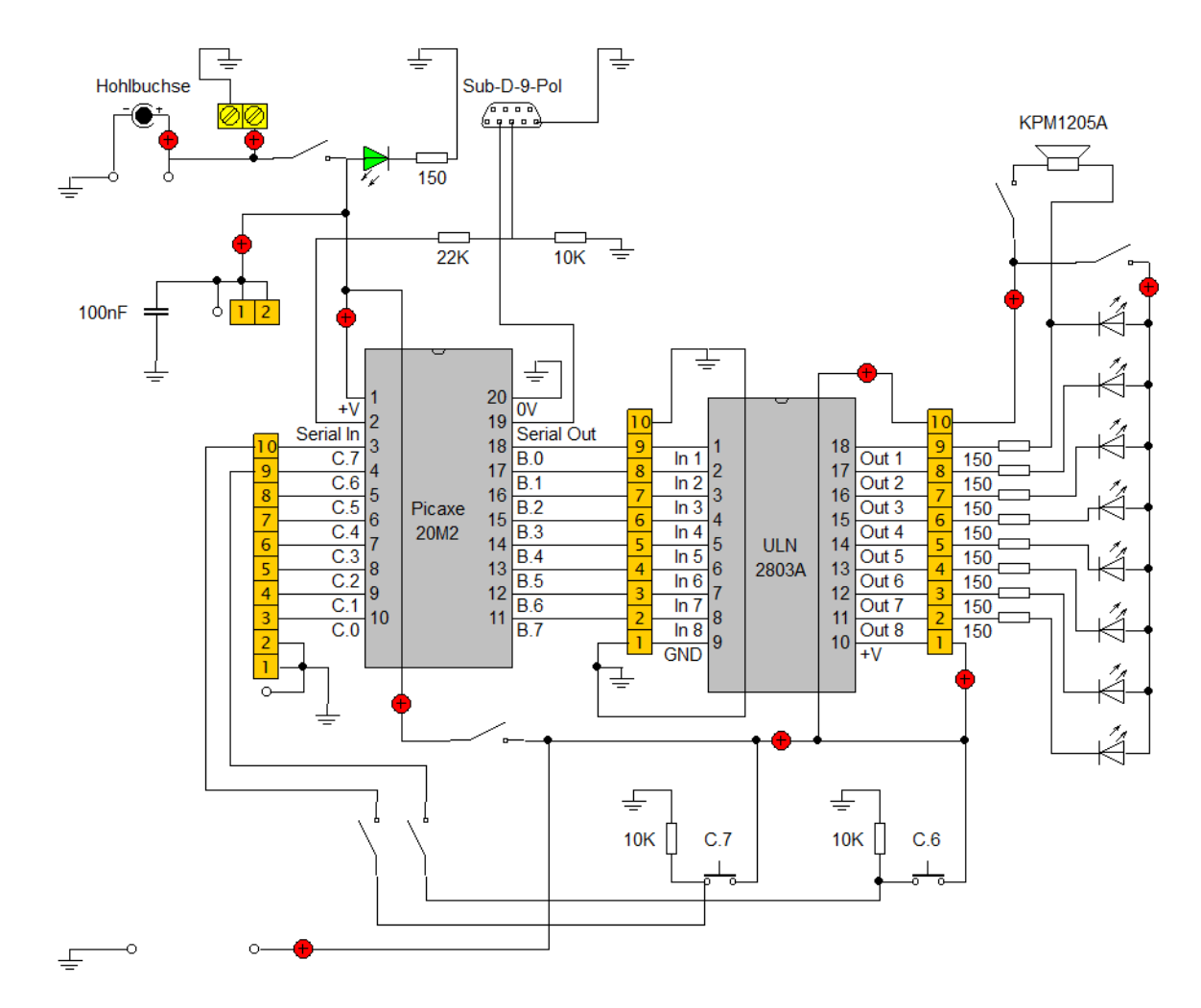

### **7. Die Ansicht der nccad-Datei**

Gezeigt wird die nccad-Datei (Platinenansicht) mit ihren Fräsbahnen und Bohrlöchern. Vor dem Fräsen wurde das Layout natürlich gespiegelt (entspricht also nicht der Unterseite der Platine).

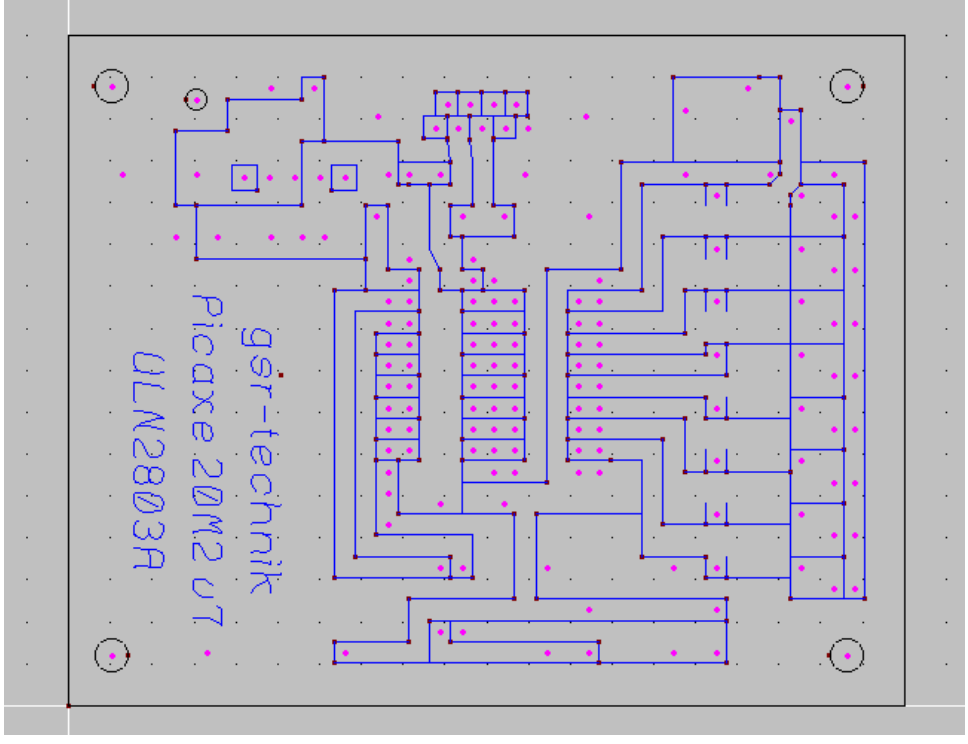

**Seite 5 von 20** 

## **8. Der ULN2803A Verstärkerchip**

Der ULN2803A ist ein 8-Kanal Darlington-Treiber (DIP18 Gehäuse) und dient als Verstärker für den Picaxe-20M2-Chip (Pins B.0 bis B.7). Er sollte mit einer Spannung von 4,5V bis 50 V versorgt werden (Vs) und kann pro Kanal bis zu 500 mA schalten. Wenn wir bei unserem GSR-Picaxe-20M2-Projektboard den Ausgang B.0 auf high setzen, dann wird bei dem ULN2803A der Out 1 als Masse (GND) frei geschaltet. Der ULN 2803A schaltet also die Masseseite der Verbraucher frei und nicht die Versorgungsspannung (Pluspol, Potential).

Das nachfolgende Schaltbild soll die Funktion des ULN2803A verdeutlichen. Wird der Pin B.0 (Pin-Nummer 18) des Picaxe auf High gesetzt, dann bekommt der ULN2803A auf der linken Seite an Pin In 1 ein Signal und schaltet auf der rechten Seite den Pin Out 1 als Masse frei. Somit kann die angeschlossene LED leuchten.

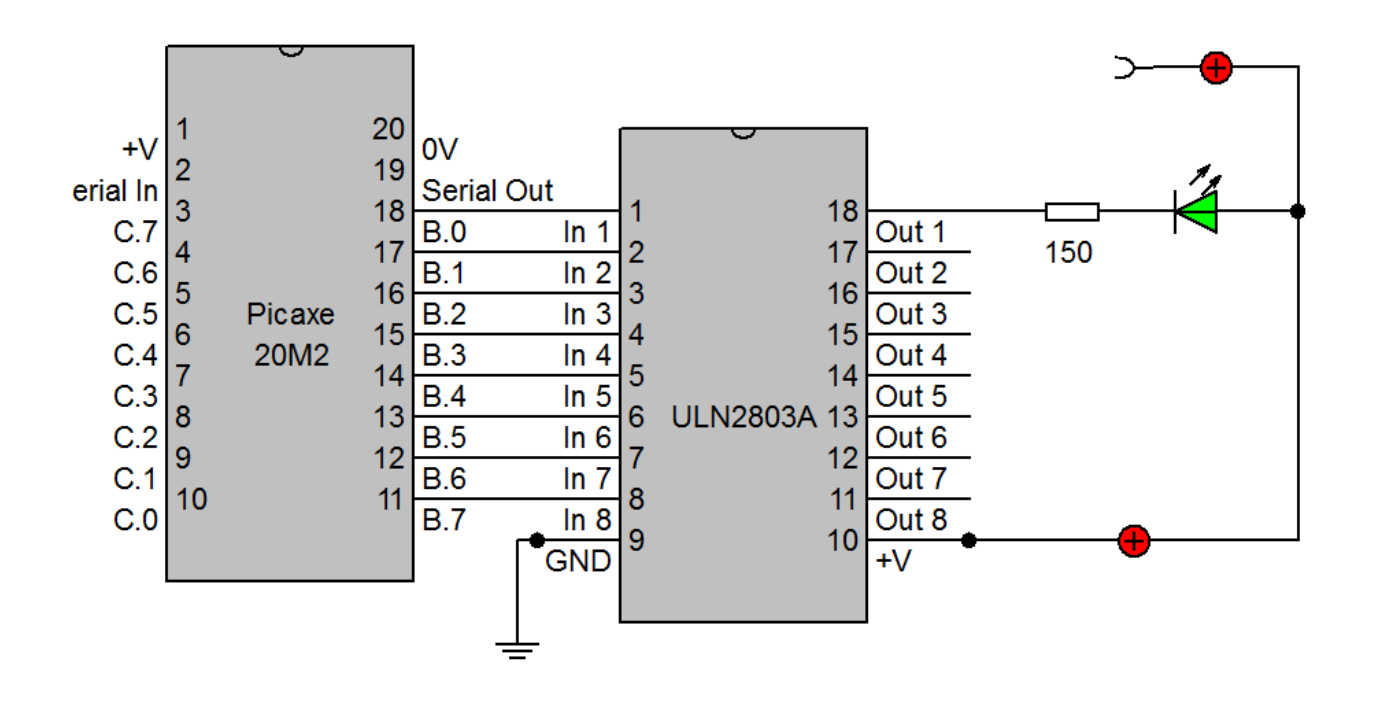

### **9. Anschluss des GSR-Picaxe-20M2-Projektboards an den Computer**

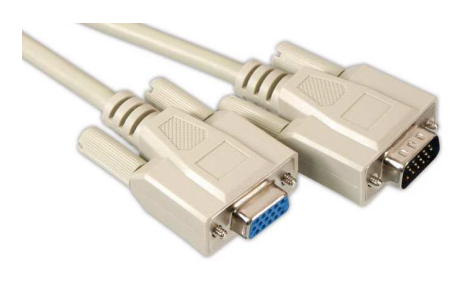

 Das Projektboard kann entweder über ein 9-poliges Sub-D-Verlängerungskabel (Kupplung/Stecker) oder ein USB-Adapterkabel auf Seriell (9-polig Sub-D) angeschlossen werden. Bei den USB-Adapterkabeln kommt es auf den eingebauten Chip an. Picaxe empfiehlt das eigene Kabel mit FTDI-Chip (AXE027 hat aber den kleinen Klinkenanschluss) und bietet noch ein USB-Adapterkabel auf Seriell mit dem günstigeren Prolific-Chip an (USB010).

Alternativ habe ich bei Pollin zwei USB-Adapterkabel auf Seriell getestet. Bis jetzt fehlerfrei. Die günstige Version mit Prolific-Chip hat die Artikelnummer 721034 und kostet 4,95€. Die Variante mit FTDI-Chip ist von Logilink und hat die Artikelnummer 722784 (9,95€).

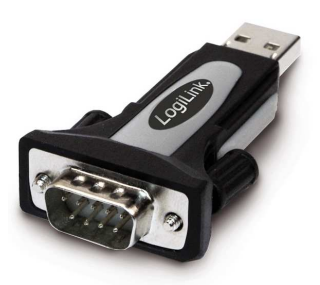

### **10. Das erste Programm eingeben**

1. Verbinden Sie das GSR-Picaxe-20M2-Projektboard mit einem **seriellen Verbindungskabel** mit dem seriellen Anschluss des Computers (normalerweise als COM1 oder COM2 bezeichnet).

2. Starten Sie den **Picaxe Programm-Editor**.

3. Wählen Sie im erscheinenden **Optionen-Fenster** (auch über das Menü Ansicht >

Einstellungen erreichbar) im Bereich *Modus* den Picaxe-20M2 Chip aus.

4. Klicken Sie auf den '**Serieller Port' Tab** and wählen Sie den Anschluss am PC aus, an dem das Programmierkabel angeschlossen ist (normalerweise COM1).

5. Klicken Sie 'OK'

6. Geben Sie das folgende Programm ein:

**main: high B.0 pause 1000 low B.0 pause 1000 goto main** 

7. Bitte beachten Sie den Doppelpunkt (:) direkt hinter der Marke 'main' und die Leerzeichen zwischen den Befehlen und Zahlen.

8. Wählen Sie im Menü des Programm-Editors **PICAXE > Start** oder **Program**.

Ein Fortschrittsbalken sollte erscheinen, der den Programm-Download anzeigt. Wenn der Download fertig ist, startet das Programm im PICAXE automatisch – die LED an Output B.0 sollte eine Sekunde leuchten und dann wieder für eine Sekunde verlöschen. *(Quelle: Revolution Education Ltd. Web: www.rev-ed.co.uk Version 0.9, Deutsche Übersetzung: www.roboter-teile.de, Download: www.roboter-teile.de/datasheets/AXE003M\_D.pdf)* 

#### **11. Ausgänge an- und ausschalten**

Das folgende Programm schaltet Output B.4 jede Sekunde an und aus. Das Programm zeigt die Benutzung der **high, low**, **wait**, **pause** und **goto** Befehle. Nach dem Download lässt dieses Programm die LED an Output Pin B.4 an- und ausschalten.

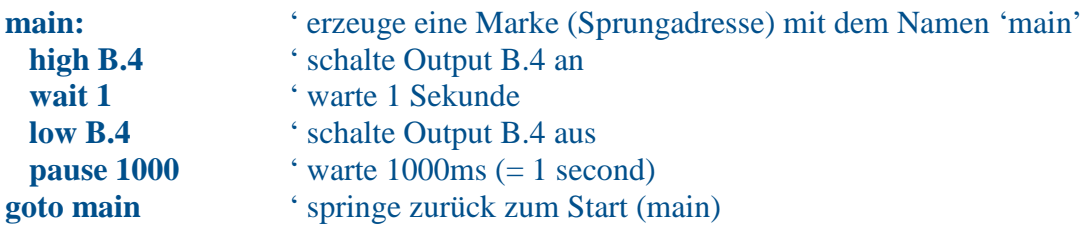

Die erste Zeile erzeugt eine **Marke (Label)** mit dem Namen 'main'. Eine Marke wird benutzt als Positionsmerker (**Sprungadresse**) im Programm. In diesem Programm benutzt die letzte Zeile die Marke 'main' um mit 'goto main' zurück an die erste Zeile zu springen. Das erzeugt eine **Endlosschleife**, die immer wieder durchlaufen wird.

Beachten Sie, dass der 'high B.4' Befehl automatisch den Pin B.4 als Output Pin konfiguriert. Eine Marke kann ein beliebiges Wort sein (Schlüsselwörter wie 'high' ausgenommen), müssen aber mit einem Buchstaben beginnen. Bei der Definition muss die Marke mit einem Doppelpunkt (:) abgeschlossen werden. Der Doppelpunkt 'sagt' dem Computer, dass das Wort als eine neue Marke zu interpretieren ist.

Normalerweise setzt man ein paar Leerzeichen (oder Tabs) an den Zeilenanfang jeder folgenden Zeile, beginnend ab der Marke. Das erhöht die Lesbarkeit und Verständlichkeit der Programme.

Kommentare können hinter einem Apostroph (') oder einem Semikolon (;) hinzugefügt werden, ebenfalls um die Lesbarkeit zu erhöhen.

Die Befehle **wait** und **pause** erzeugen Zeitverzögerungen. Dabei ist der Befehl **wait** für größere Verzögerungen (Auflösung in Sekunden) gedacht, **pause** kann auch kürzere Verzögerungen erzeugen (gemessen in Millisekunden).

*(Quelle: Revolution Education Ltd. Web: www.rev-ed.co.uk Version 0.9, Deutsche Übersetzung: www.roboter-teile.de, Download: www.roboter-teile.de/datasheets/AXE003M\_D.pdf*)

### **12. Zuordnung der Pins und LEDs**

Auf unserem GSR-Picaxe-20M2-Projektboard sind die acht LEDs an den Pins B.0 bis B.7 wie folgt angeschlossen:

### **13. Aufgabe 1: LEDs sollen leuchten**

Die LEDs 1 bis 8 (an den Pins B.0 bis B.7) sollen nacheinander für je 1 Sekunde leuchten. Das soll sich endlos wiederholen.

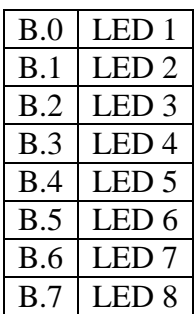

### **14. Aufgabe 2: LEDs nacheinander vor- und rückwärts**

Es sollen nacheinander die LEDs 1 bis 8 (an den Pins B.0 bis B.7) für 500 Millisekunden leuchten und dann die LEDs 7 bis 1 (also rückwärts). Dieses Programm soll auch endlos laufen.

## **15. Let dirs und let pins (mehrere LEDs gleichzeitig leuchten lassen)**

Möchte man mehrer Pins gleichzeitig auf high oder low setzen, dann kann man dazu den Befehl **let pinsB = %11111111** benutzen. Die acht Zahlen nach dem %-Zeichen stehen für die acht Pins (B.0 bis B.7). Die nachfolgende Tabelle soll die Zuordnung verdeutlichen:

> let pins $B = \%$  1 1 1 1 1 1 1 1 B.7 B.6 B.5 B.4 B.3 B.2 B.1 B.0

Mit dem Befehl **let pinsB = %10101010** werden also die Pins B.1, B.3, B.5 und B.7 auf high gesetzt. Die übrigen Pins bleiben low.

> let pins $B = \%$  1 0 1 0 1 0 1 0 B.7 B.6 B.5 B.4 B.3 B.2 B.1 B.0

Damit man den Befehl let pinsB benutzen kann, muss man vorher festlegen, dass die B-Pins alle Ausgabe-Pins sind. Dies geschieht am Anfang des Programms mit dem Befehl

**let dirsB = %11111111**. Eine 1 nach dem %-Zeichen bedeutet, dass es sich um einen Ausgabe-Pin handelt. Eine 0 bedeutet einen Eingabe-Pin.

Mit dem nachfolgenden Programm leuchten die LEDs 1 und 2 für je 500 Millisekunden.

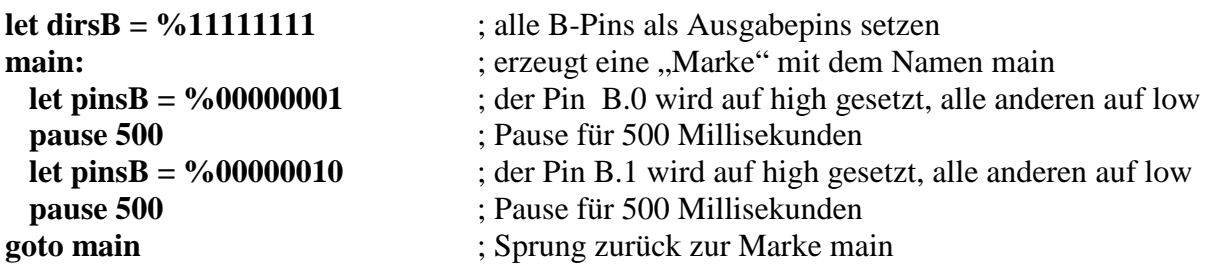

### **16. Aufgabe 3: LEDs verschieben**

Es sollen die LEDs 1, 3, 5, 7 und dann die LEDs 2, 4, 6, 8 für je 200 Millisekunden leuchten.

### **17. Nutzung der Taster und des Befehls If…Then**

Um die beiden Taster T1 und T2 benutzen zu können, müssen die beiden Mikroschalter geschlossen sein. Der Taster T1 ist an dem Pin C.7 und der Taster T2 an dem Pin C.6 angeschlossen. Die Eingabe-Pins sind über einen 10k-Pulldown-Widerstand an die Masse angeschlossen. Der Zustand der Pins kann mit dem Befehl If…Then (Wenn…Dann) abgefragt werden. Will man einen

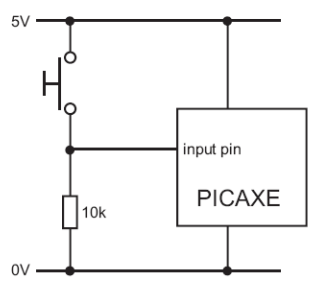

gedrückten Taster abfragen, dann benutzt man die 1 (If pinC.7 = 1 Then …). Bei einem offenen Taster die 0.

### If  $pinC.7 = 1$  Then flash  $B0$

*Ist der Taster an dem PinC.7 gedrückt (1), dann springe in das Unterprogramm flash\_B0.* 

Nun ein kleines Programm, das die Benutzung der Taster verdeutlichen soll:

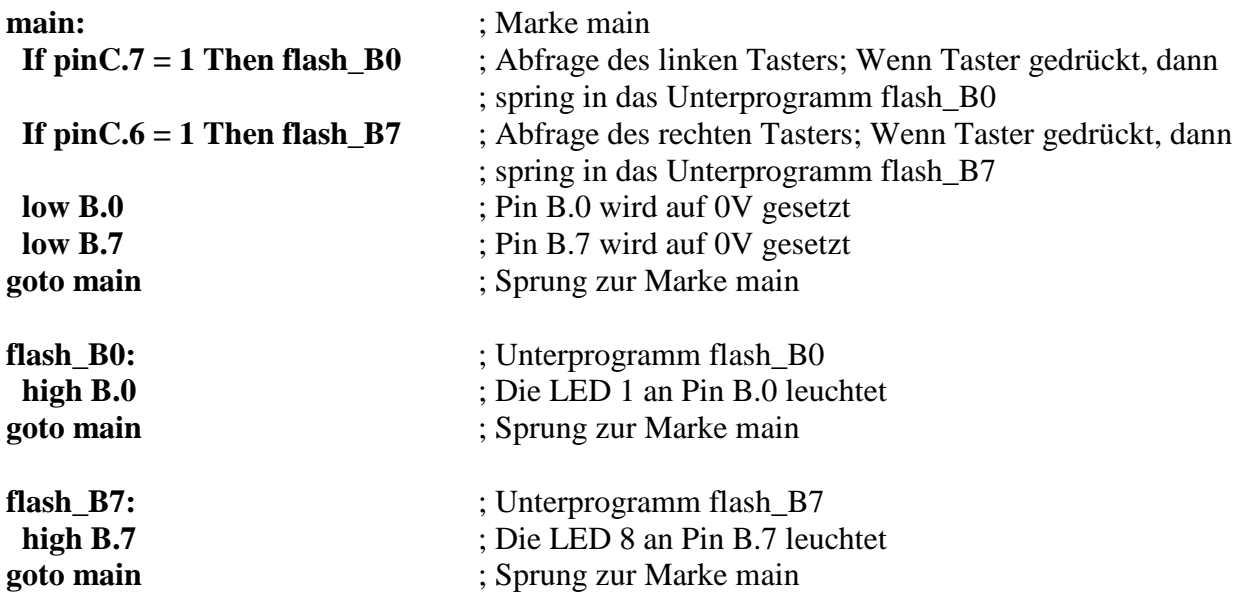

Es können auch mehrer Taster gleichzeitig angefragt werden: If  $pinC.7 = 0$  and  $pinC.6 = 0$  then LED\_flash

*Wenn PinC.7 und PinC.6 offen sind (kein Taster gedrückt), dann gehe in das Unterprogramm LED\_flash.*

### **18. Aufgabe 4: LEDs und Taster**

Wird der linke Taster gedrückt, dann sollen die LEDs 1 bis 4 leuchten. Wird der rechte Taster gedrückt, dann sollen die LEDs 5 bis 8 leuchten. Ohne Tastendruck sollen alle LEDs leuchten.

### **19. Umbenennung von Pins mit dem Befehl symbol**

Manchmal ist es hilfreich, Pins umzubenennen. So könnte man in dem obigen Beispiel den PinC.7 in Taster1 umbenennen und im weiteren Programm dann **Taster1** benutzen.

**symbol Taster1 = pinC.7 symbol Taster2 = pinC.6 main: If Taster1 = 1 Then flash\_B0 If Taster2 = 1 Then flash**  $B7$ **…** 

#### **20. Nutzung von Variablen**

Variablen werden in Programmen genutzt, um Zahlen oder Buchstaben zu speichern. In Basic gibt es 14 Byte-Variablen (b0 bis b13), die jeweils Zahlen von 0 bis 255 speichern können. Wird der Zahlenbereich bis 255 überschritten, wird wieder ab der 0 weitergezählt (Beispiel: 255 + 2 = 1). Möchte man größere Zahlen speichern (0 bis 65535), dann benutzt man die Variablen w0 bis w6. Die Variablen b0 und b1 bilden zusammen die Variable w0.

#### **21. Der debug-Befehl**

Will man den Wert einer Variablen auf dem Bildschirm ausgeben, dann kann man den Befehl **debug** verwenden. Der Wert der Variablen wird als Dezimalzahl, Hexadezimalzahl, Binärzahl und ASCII-Wert ausgegeben.

#### **22. Aufgabe 5: debug**

Gib das nachfolgende Programm ein:

**main:** 

```

 debug
```
#### **goto main**

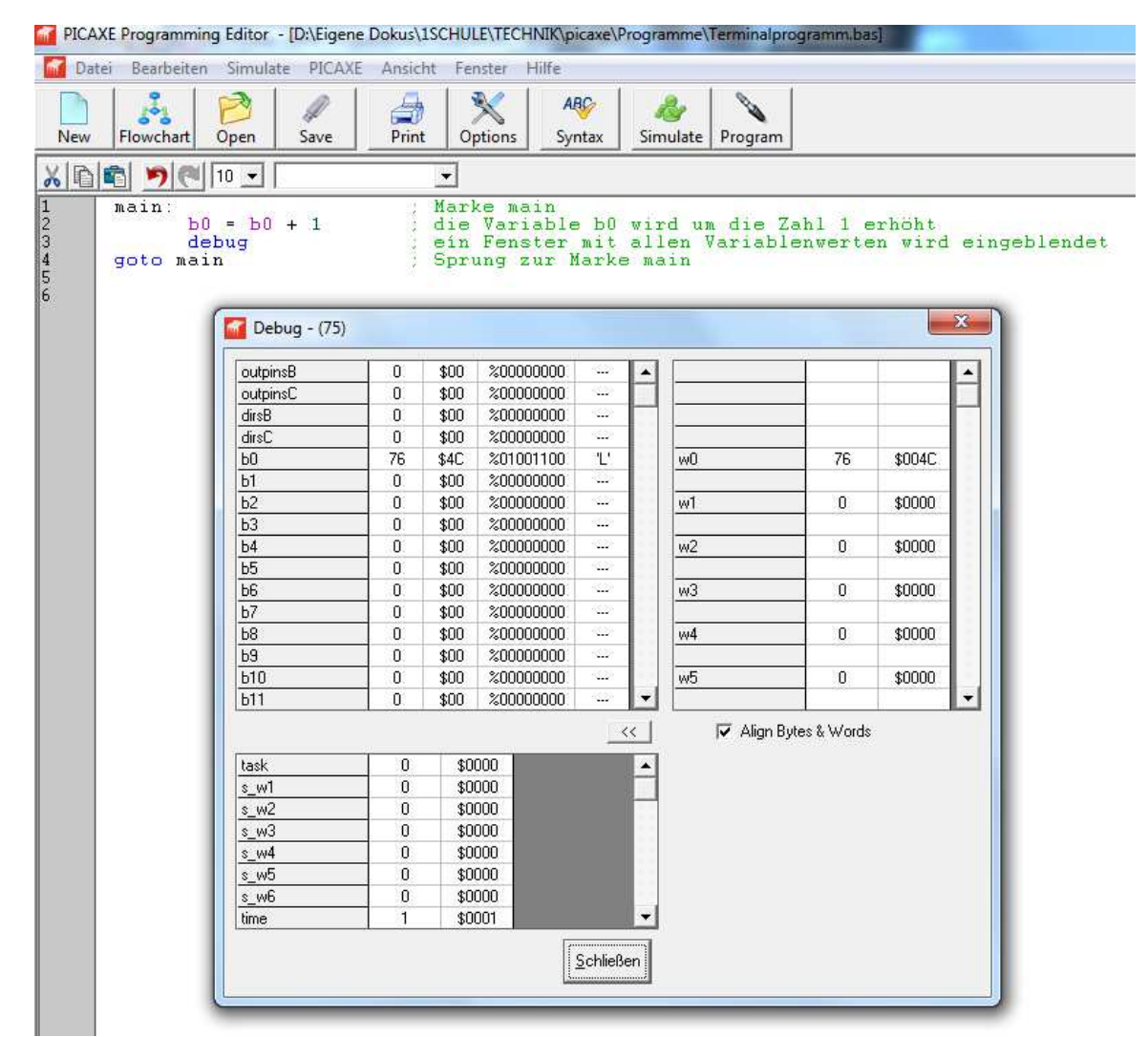

### 23. Der Befehl sertxd und das "Terminalfenster"

Möchte man neben dem Wert einer Variablen noch einen Text ausgeben, dann sollte man den sertxd-Befehl und das Terminalfenster nutzen. Nach dem Programmdownload muss man das "Bestätigungsfenster" mit OK wegklicken und kann dann mit der Taste F8 das Terminalfenster öffnen (oder über das Menü PICAXE / Terminal…). Mit dem Befehl *#terminal 4800* öffnet sich das Terminalfenster automatisch nach dem Programmstart mit einer Baudrate von 4800 (4800 Symbole pro Sekunde). Die Befehle cr und lf werden benötigt, damit der Text und jeder Wert in einer neuen Zeile dargestellt werden.

### **24. Aufgabe 6: Terminalfenster**

Gib das nachfolgende Programm ein!

```
#terminal 4800 
main: 
       b0 = b0 + 1sertxd ("Der Wert von b0 ist ",#b0, cr, lf) 
       pause 10 
goto main
```
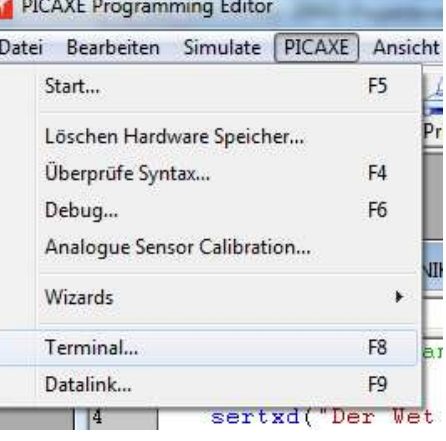

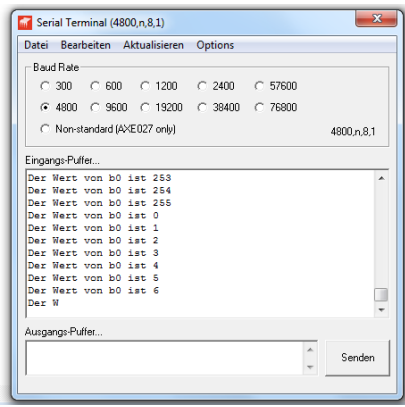

#### **25. Die for…next-Schleife**

Möchte man einen Teil des Programms mehrfach wiederholen, dann kann man die for..next-Schleife verwenden. In diesem Beispiel werden die Anweisungen in der Schleife wiederholt, solange die Variable b0 <= 10 ist. Hat sie den Wert 11, dann bricht die for…next-Schleife ab und es folgt die Anweisung **end** (Programmende).

In diesem Beispielprogramm blinkt die LED 8 (an Pin B.7) zehn Mal.

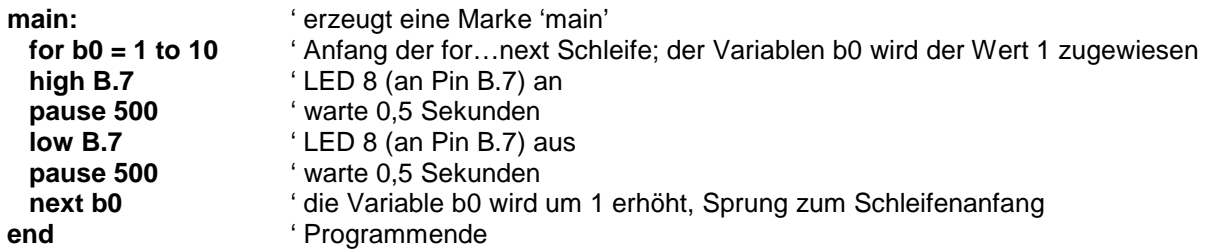

Soll die Variable in der for…next-Schleife um einen anderen Wert als 1 erhöht werden, dann muss man die "Schrittweite" (step) eingeben. Zum Beispiel so:

```
#terminal 4800
For b0 = 10 to 200 step 10 
   sertxd ("Der Wert von b0 ist ",#b0, cr, lf) 
   pause 1000 
next b0 
sertxd ("Ende", cr, lf)
```
#### **26. Aufgabe 7: For…next**

Alle LEDs sollen 20 Mal für 250 Millisekunden blinken (mit einer Pause von jeweils 500 Millisekunden).

### **27. Klingeltöne über einen Miniatursummer abspielen**

Klingeltöne kostenlos über den nachfolgenden Link herunterladen:

http://www.picaxe.com/RTTTL-Ringtones-for-Tune-Command/

Liegen die Klingeltöne nicht in einer bas-Datei vor (das sind alle Klingeltöne in den Ordnern rtttl, rtttl2 und rtttl3), dann müssen sie noch importiert werden!

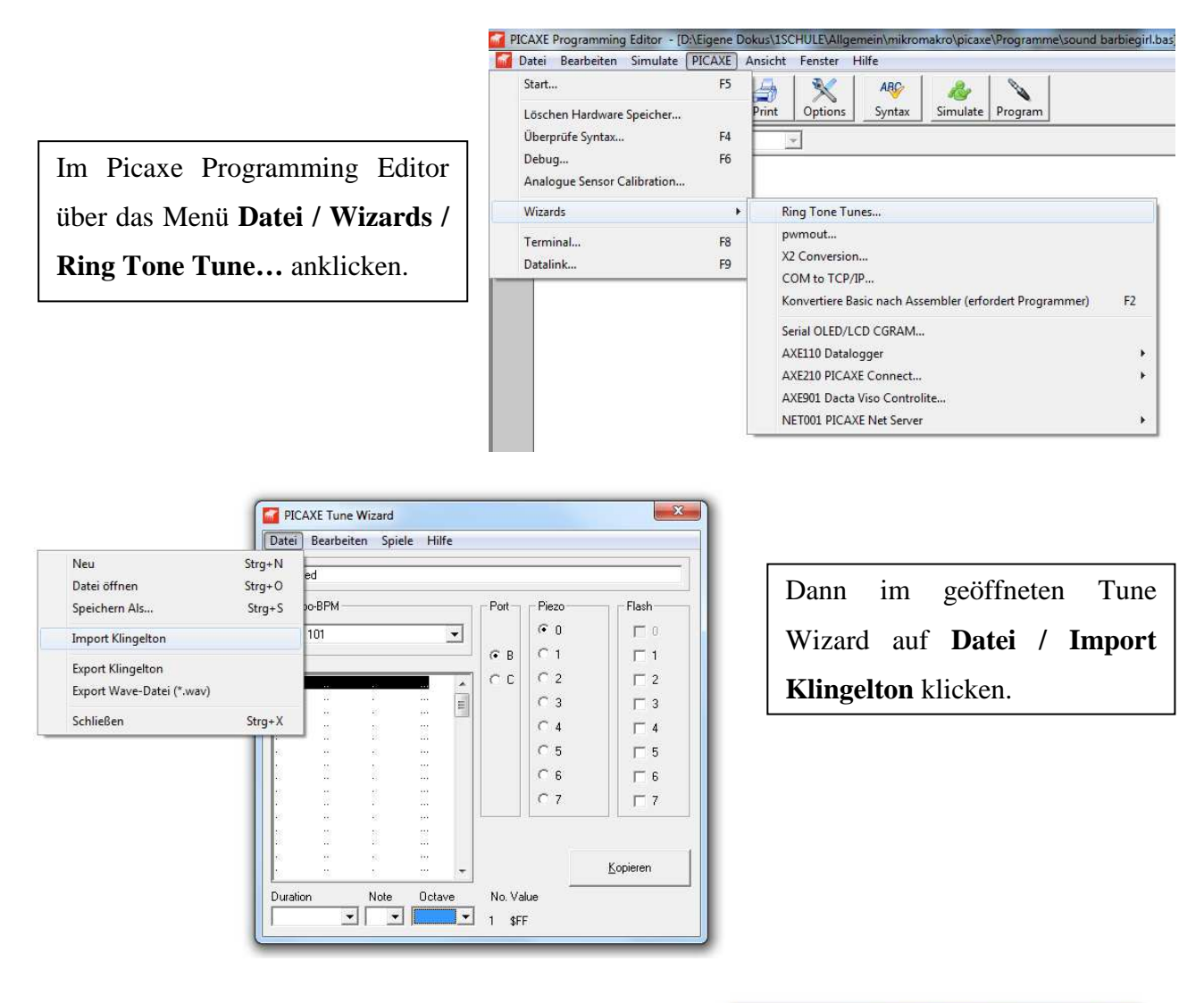

Den importierten Klingelton über das Menü **Bearbeiten / Kopieren BASIC …** in den Editor einfügen. Die anschließende Frage: *Einfügen in Hauptdokument?* Mit Ja beantworten.

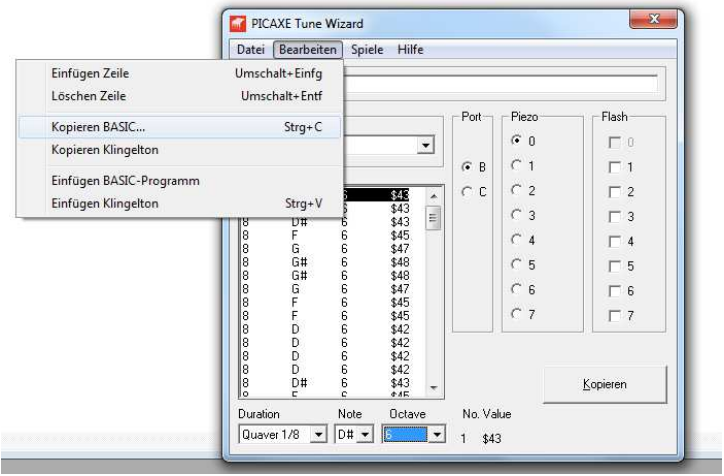

#### **28. Klingeltöne mit den tune-Befehl abspielen**

Es gibt fertige Klingeltöne (ringtones), die man über die folgende Seite herunterladen kann:

http://www.picaxe.com/RTTTL-Ringtones-for-Tune-Command/

Die zip-Dateien *TV Theme Tunes* und *Christmas Tunes* enthalten schon fertige Basic-Dateien. Sie müssen nur geöffnet werden und können dann direkt abgespielt werden (mit Program). **Ring Tone Text Transfer Language (RTTTL)** oder **Nokring** ist ein verbreitetes Format für Klingeltöne für Mobiltelefone. Über Google kann man mit dem Suchbegriff "RTTTL + Liedname" viele kostenfreie Klingeltöne herunterladen.

#### **29. Der Soundbefehl**

Mit dem Sound-Befehl lassen sich Töne über den eingebauten Summer (KPM1205A) erzeugen. Dazu muss der Mikroschalter an dem Summer geschlossen sein (an den LEDs offen). Hier ein Beispiel für einen Soundbefehl:

#### **SOUND B.0 (80,50)**

Der Soundbefehl ist wie folgt aufgebaut:

SOUND *Ausgabe-Pin (Tonfrequenz, Dauer)*

Unser Soundgeber ist an dem Ausgabe-Pin B.0 angeschlossen. Um "brauchbare" Töne zu erzeugen, sollte die **Tonfrequenz** zwischen 20 und 120 liegen. Die **Dauer** darf Werte zwischen 0 und 255 enthalten.

Das nachfolgende Programm erzeugt über den Ausgabe-Pin B.0 endlos einen "Piep-Ton" mit Pause (Frequenz 80 und der Dauer 50).

**main: sound B.0, (80, 50) pause 500 goto main**

#### **30. Aufgabe 8: Tonfreuenzen**

Mit der for…next-Schleife sollen die Töne mit der Frequenz 20, 30 40 … bis 120 (also Schrittweite 10) für eine Dauer von jeweils 50 ausgegeben werden. Das Programm soll sich endlos wiederholen.

#### **31. Steuern von Gleichstrommotoren mit dem Motortreiber-IC L293DNE**

Mit dem Motortreiber IC L293DNE lassen sich zwei kleine Motoren (max. 600mA pro Motor) gleichzeitig steuern. Der L293DNE hat 16 Pins. An die Pins 1, 9 und 16 muss eine Versorgungsspannung von 4,5V bis 7V für den IC angelegt werden. An Pin 8 (Vcc 2) kommt die Spannungsversorgung für den Motor (4,5V bis 36V). Die Input-Pins 1 bis 4 sind am Mikrokontroller angeschlossen und steuern den IC. Die Output-Pins gehen zu den Motoren. Die Pins 4, 5, 12 und 13 sind an die Masse / Ground angeschlossen. Das folgende Schaubild soll die Anschlüsse nochmals verdeutlichen:

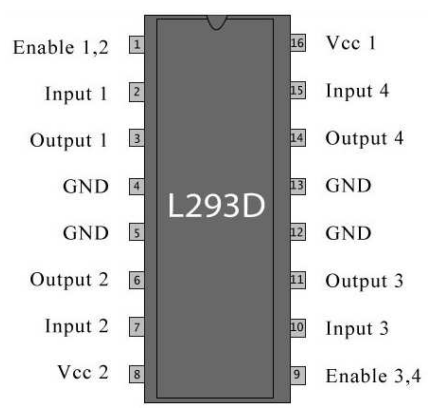

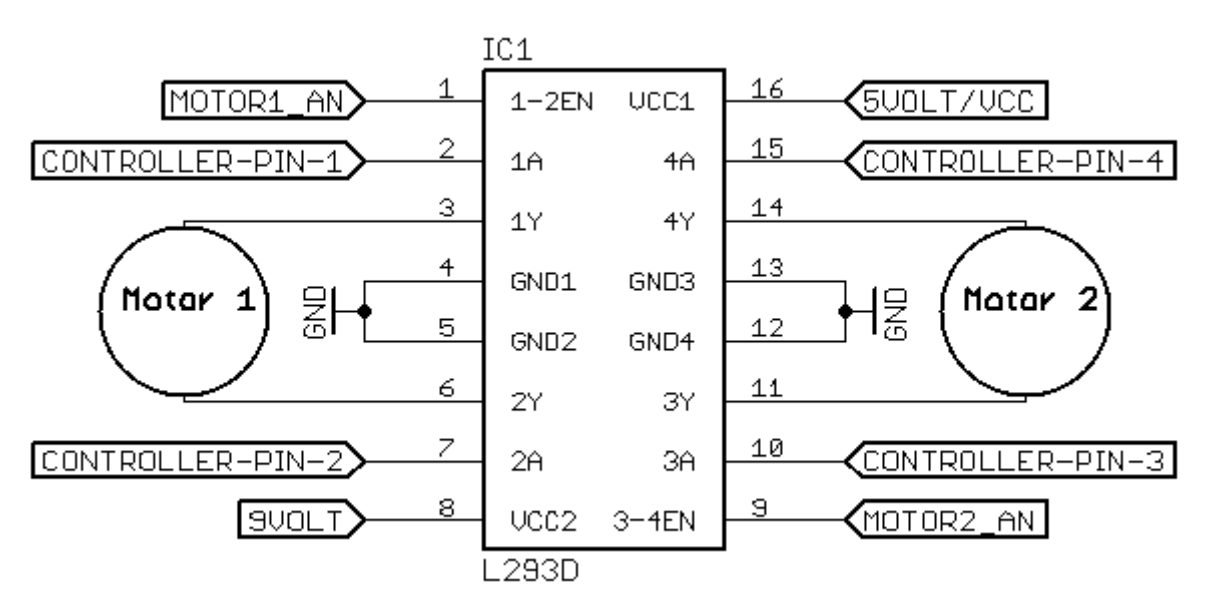

*Quelle: http://www.wirmachenroboter.com/node/35987* 

### **32. Unser GSR-L293DNE-Aufsatz für Motoren**

Unser GSR-L293DNE-Aufsatz lässt sich auf unser GSR-Picaxe-20M2-Projektboard in die Buchsenleiste zwischen dem Picaxe-20M2 und dem ULN2803A Verstärkerchip stecken. Die Stiftleiste des Aufsatzes sollte in die Buchsenleiste eingesteckt werden, sodass der obere (äußere) Masse-Pin und die Pins B.0 bis B.4 verbunden sind (siehe Schaubild).

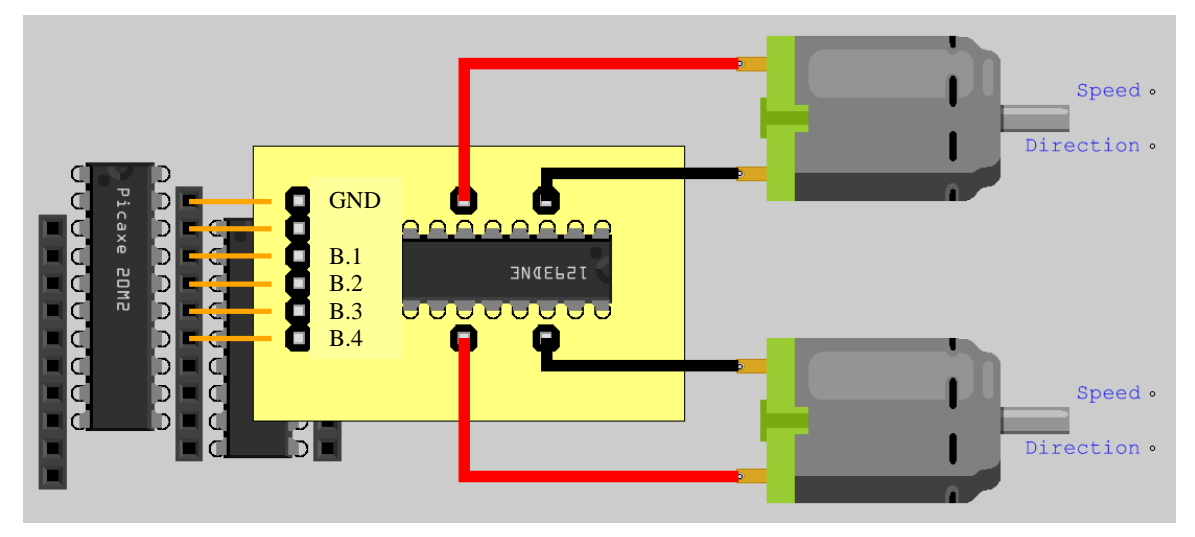

Zum Steuern der Motoren des GSR-Kettenfahrzeugs brauchen wir die Pins B.1 bis B.4, die jeweils eine Verbindung zu den IC-Pins 1A, 2A, 3A und 4A haben. Schaltet man die Pins B.1 und B.4 auf High und die Pins B.2 und B.3 auf low, dann fährt das Fahrzeug vorwärts.

**high B.1 low B.2 low B.3 high B.4** 

Das geht natürlich mit dem Befehl *let PinsB* schneller!

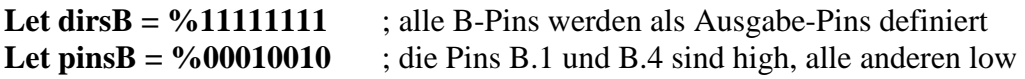

#### **Seite 14 von 20**

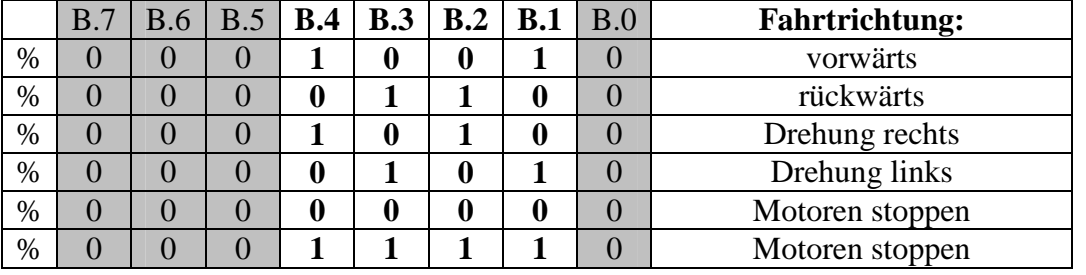

Hier eine "Wahrheitstafel" für die Steuerung der beiden Motoren:

### **33. Aufgabe 9: geradeaus fahren**

Das Kettenfahrzeug soll fünf Sekunden geradeaus fahren, 180° drehen und wieder fünf Sekunden geradeaus fahren.

#### **34. Aufgabe 10: Quadrat abfahren**

Das Kettenfahrzeug soll ein Quadrat abfahren.

#### **35. Der Ultraschallsensor HC-SR04**

Der Ultraschall Distanz Sensor HC*-*SR04 ist sehr günstig. Er benötigt eine Betriebsspannung von 5 Volt, hat eine Stromaufnahme von 15 mA und einen Öffnungswinkel <= 15 Grad. Er misst Entfernungen von 2 bis 450 cm.

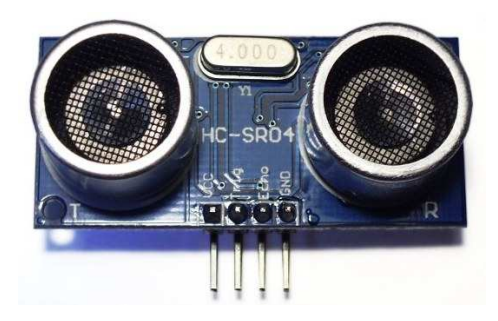

Um den HC-SR04 benutzen zu können, muss die interne

Geschwindigkeit des Picaxe-20M2-Mikrokontrollers mit dem Befehl *setfreq M8* von 4 Mhz auf 8 Mhz erhöht werden. Somit muss auch die Baudrate des Terminalfensters verdoppelt werden (von 4800 auf 9600).

Mit dem Befehl **PULSOUT** sendet der HC-SR04 (bei 8Mhz) einen 5 µs langen Ultraschall-Impuls und misst die Zeit im µs, bis das Signal wieder zurück kommt. Die Schallgeschwindigkeit beträgt etwa 29µs/cm und der Ultraschall-Impuls muss den doppelten Weg laufen (hin und zurück). Um die Dauer des Echosignals von  $\mu s$  in cm umzurechnen, brauchen wir folgende Formel: **Distanz in cm = Dauer des Echosignals \* 5 / 29 / 2**

Das nachfolgende Programm misst die Entfernung zum Ziel und gibt den Abstand in cm über das Terminalfenster aus.

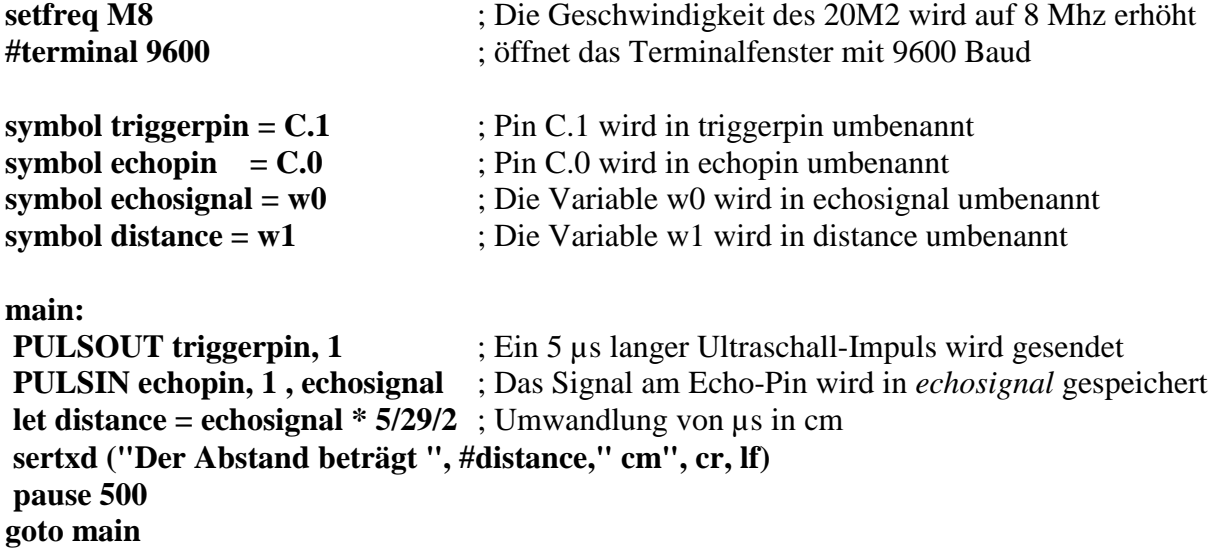

#### **36. Anschluss des HC-SR04 am GSR-Picaxe-20M2-Projektboard**

Wie der HC-SR04 an das GSR-Picaxe-20M2-Projektboard angeschlossen wird, zeigt die folgende Tabelle:

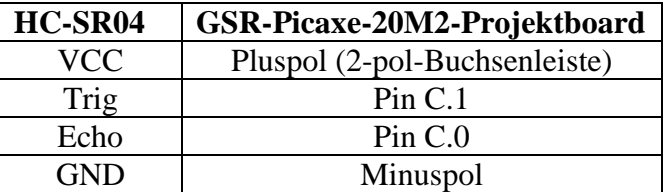

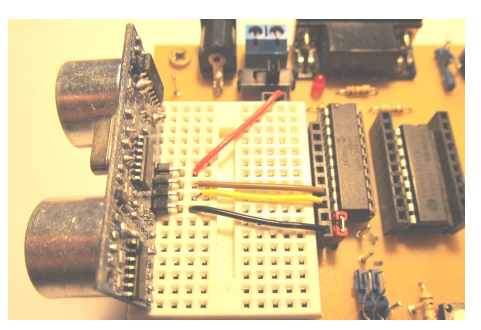

#### **37. Aufgabe 11: Abstandswarner**

Entwickle das Programm für einen akustischen Abstandswarner. Je kleiner der Abstand, desto höher soll der Ton am Soundgeber sein. Nur Abstände, die kleiner als 100 cm sind, sollen berücksichtigt werden. Gleichzeitig soll der Abstand in cm über das Terminalfenster angegeben werden.

### **38. Ansteuern des LCD-Displays AXE133**

Mit dem LCD-Display AXE133 kann man zwei Zeilen mit je 16 Zeichen darstellen. Man benötigt dazu den Befehl **Serout**. Das Verbindungskabel des Displays muss an einen B-Pin des Picaxe-20M2 Mikrokontrollers angeschlossen werden. Auf der Rückseite des AXE133 kann man mit dem Poti den Kontrast einstellen. Es gibt verschiedene Befehle, die man zum Steuern des Displays verwenden kann:

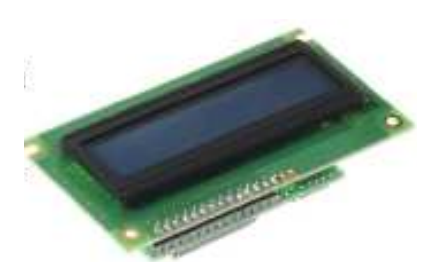

serout B.7, N2400, (254,1) ;löscht das Display (benötigt dann: pause 30) serout B.7, N2400, (254,128) ;setzt den Cursor in die erste Zeile, Position 1 serout B.7,N2400,(254,192) ;setzt den Cursor in die zweite Zeile, Position 1

Das nachfolgende Programm gibt den Text: **Hallo Welt** auf dem Display aus.

**init: pause 500 initialisiert das Display main:** ;Sprungmarke main **serout B.7, N2400, (254,1)** ;löscht das Display **pause 30 b**:benötigte Pause für den Löschbefehl **serout B.7, N2400, (" Hallo Welt")** ;gibt den Text Hallo Welt aus

**serout B.7, N2400, (254,128)** ;setzt den Cursor in die erste Zeile, Position 1

### **39. Aufgabe 12: LCD-Display**

In der ersten Zeile soll der Text: "Willkommen bei" und in Zeile zwei der Text: "GSR-Technik.de" mittenzentriert ausgegeben werden.

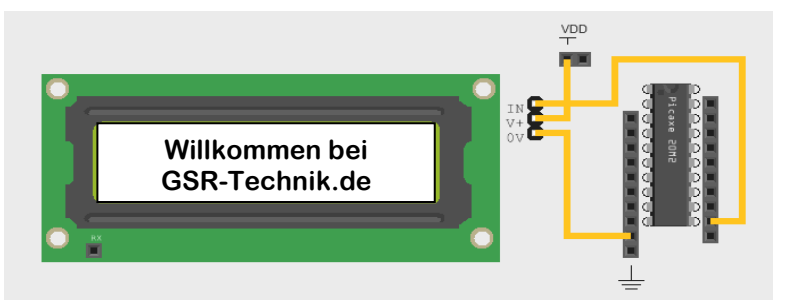

#### **40. Steuern von Servos**

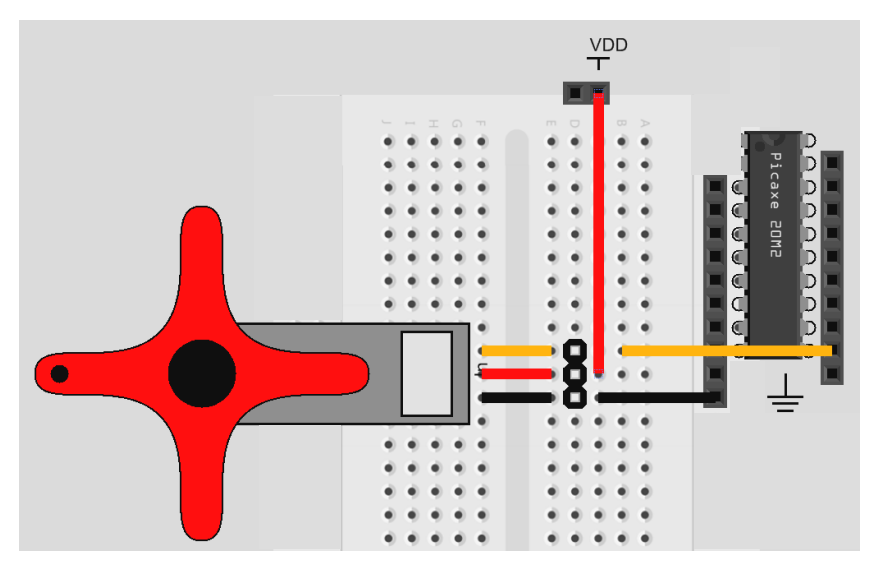

Um Servos steuern zu können, muss man sie richtig an das GSR-Picaxe-20M2- Projektboard anschließen. Das orangene Kabel ist die Signalleitung, die an einen B-Pin angeschlossen werden muss. Rot ist die Spannungsversorgung (5V) und schwarz die Masse (0V).

Mit dem Befehl servo [Signalpin, Position (Zahl) zwischen 75 und 225] wird der Servo initialisiert und in

eine bestimmte Position gebracht. Bewegungen des Servos sollten mit dem Befehl servopos [Pin, Variable zwischen 75 und 225] umgesetzt werden.

Hier ein Beispielprogramm. Der Servo startet in der Position 75 (Maximalstellung im Uhrzeigersinn). Dann wird der Servo in kleinen Schritten gegen den Uhrzeigersinn bewegt. Ist die Maximalposition (220) im Uhrzeigersinn erreicht, bewegt sich der Servo in die Anfangsposition zurück und das Programm wiederholt sich endlos.

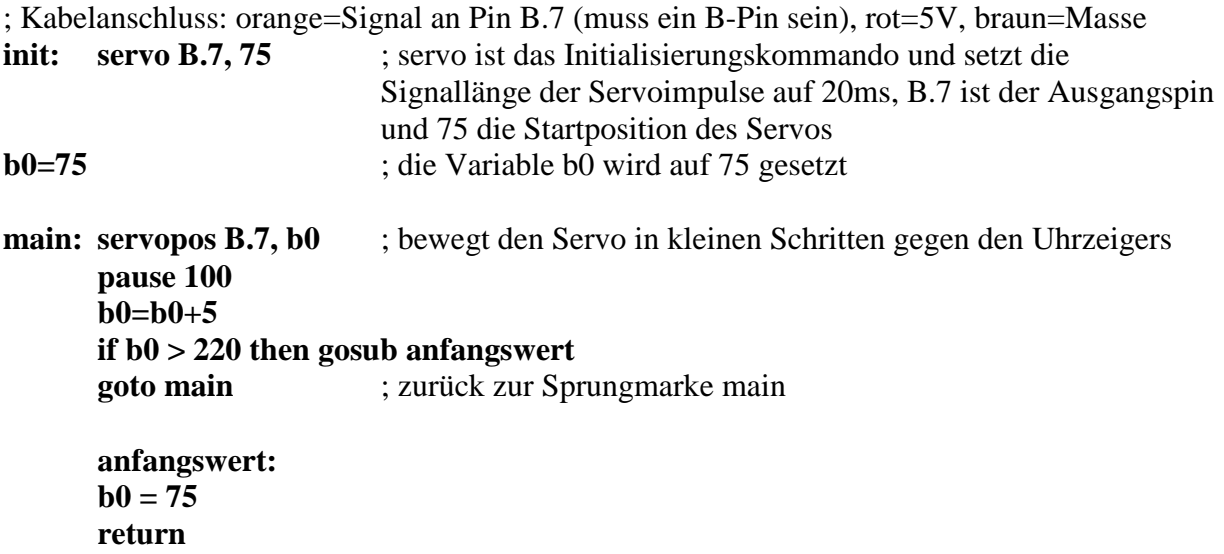

#### **41. Aufgabe 13: Servo per Taster bewegen**

Mit den beiden Tastern soll der Servo nach links und rechts bewegt werden können.

### **42. Steuerung des GSR-Picaxe-20M2-Projektboards per Infrarot**

Unser Projektboard lässt sich mit dem Infrarotsensor LED020 von Revolution Education (www.tech-supplies.co.uk) steuern. Dazu wird eine (Universal)- Fernbedienung benötigt, die Sony-Fernseher steuern kann (z.B. die TVR010 von Revolution Education (ca. 6  $\epsilon$ ) oder die Universalfernbedienung E+P FB13 von Pollin (Art: 620 186, ca. 2 €)).

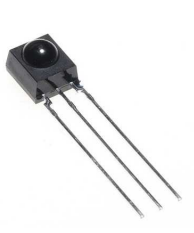

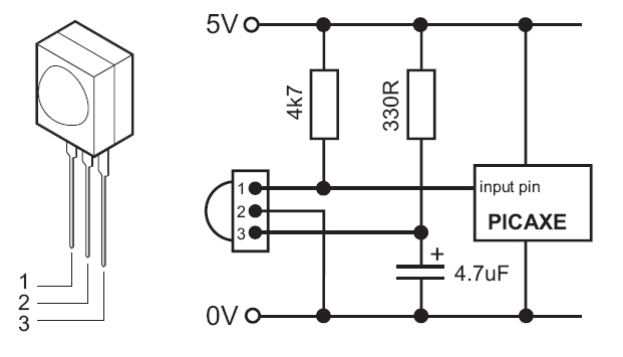

Das nachfolgende Schaltbild zeigt, wie der Infrarotsensor LED020 an unser Projektboard angeschlossen werden muss. Auf der Homepage von Picaxe findet man auch ein Schaltbild ohne den 330-Ohm-Widerstand. Tests haben ergeben, dass die Schaltung auch ohne den Widerstand funktioniert.

Mit dem Befehl **irin** können die Signale der Fernbedienung über den Infrarotsensor empfangen werden. In dem kurzen Programmbeispiel ist der Pin 1 des Infrarotsensors am Pin C.0 des Picaxe-20M2 angeschlossen. Der empfangene "Wert" wird in der Variablen b1 gespeichert und über **debug** kann man den Wert angezeigt bekommen.

**main:** 

```
irin C.0, b1 
       debug 
goto main
```
Die Tabelle zeigt, bei welchem Tastendruck der Fernbedienung welche Werte über den irin-Befehl "erzeugt" werden.

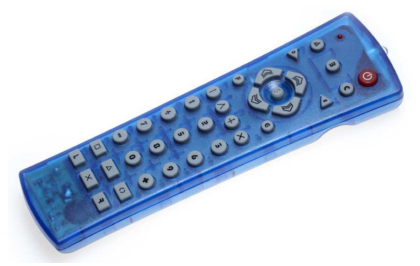

Symbol KEY\_POWER= 21 Symbol KEY  $1 = 0$ Symbol KEY  $2 = 1$ Symbol KEY  $3 = 2$ Symbol KEY  $4 = 3$ Symbol KEY  $5 = 4$ Symbol KEY  $6 = 5$ Symbol KEY  $7 = 6$ Symbol KEY  $8 = 7$ Symbol KEY  $9 = 8$ Symbol KEY  $0 = 9$ Symbol KEY  $UP = 16$ Symbol KEY  $DOWN = 17$ Symbol KEY\_LEFT = 19 Symbol KEY\_RIGHT =  $18$ Symbol KEY\_BAR =  $96$ Symbol KEY TENT  $= 54$ Symbol KEY\_VERT\_CROSS =  $37$ Symbol KEY\_DIAG\_CROSS =  $20$ Symbol KEY\_MINUS =  $98$ Symbol KEY\_PLUS =  $11$ 

Beim Drücken der Taste 1 auf der Fernbedienung wird die LED 1 eingeschaltet.

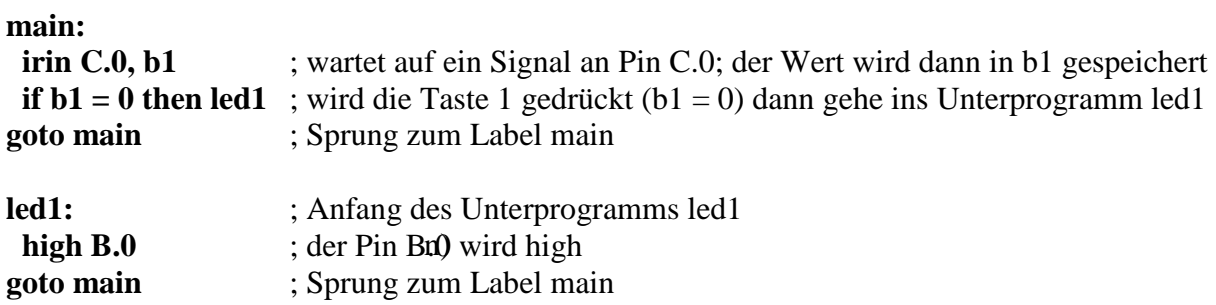

Der Befehl **irin** kann noch erweitert werden: **IRIN [timeout, address], pin, variable**

**timeout** = eine Variable oder ein Wert, der eine Pause in Millisekunden erzeugt. **adress** = wird keine Taste gedrückt, springt das Programm in das Unterprogramm address.

```
main: 
  irin [100, ledoff], C.0, b1 
  if b1 = 0 then led1 
 goto main 
led1: 
  high B.0 
goto main 
ledoff: 
  low B.0 
                                                     Beim linken Programmbeispiel 
                                                      leuchtet die LED 1, wenn die Taste 1 
                                                     gedrückt wird. Wird keine Taste 
                                                      gedrückt, dann folgt ein Sprung in 
                                                      das Unterprogramm (Label) ledoff.
```
**Achtung!!!** Die Schaltung mit dem Infrarotsender muss an den Picaxe-20M2 angeschlossen sein, wenn ein neues Programm aufgespielt werden soll. Sonst kann die Fehlermeldung: **Hardware nicht gefunden …** kommen.

### **43. Aufgabe 14: LEDs mit einer Fernbedienung einschalten**

Mit den Tasten 1 bis 8 auf der Fernbedienung sollen die LEDs 1 bis 8 auf den GSR-Picaxe-20M2-Projektboard eingeschaltet werden können. Wird keine Taste gedrückt, dann soll auch keine LED leuchten.

#### **44. Steuern mit dem HC-06 Bluetooth-Controller und der App: GSR Drive**

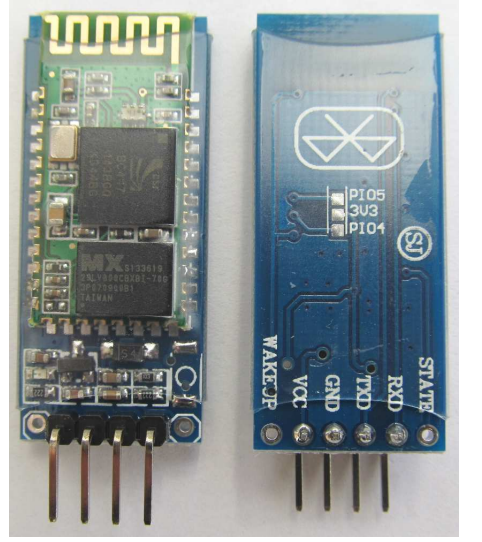

**goto main** 

Den HC-06 kann man mit backplane (wichtig) über ebay, banggood, aliexpress oder andere Portale erwerben. Das eigentliche HC-06 Bluetooth Modul ist mit einer blauen Adapterplatte (backplane) verbunden und kann wegen eines Spannungsreglers mit 3,3V bis 6V Spannung versorgt werden. Der HC-05 kann als Master (senden und empfangen) und der HC-06 nur als Slave (empfangen) arbeiten.

Der serielle Bluetooth-Controller HC-06 hat mehrere Anschlüsse, die mit dem **GSR-Picaxe-20M2-Projektboard**  verbunden werden müssen. VCC an den Pluspol (2-Pin-Buchsenleiste), GND an Minuspol (Buchse 1 der 6-Pol-Buchsenleiste), TXD an Pin C.O, RXD (frei). Das Blinken der LED bedeutet, dass der HC-06 betriebsbereit ist aber

noch nicht mit einem anderen Gerät (Handy, PC) verbunden ist.

Dann muss der HC-06 mit dem Handy gekoppelt werden. Einfach nach neuen Bluetooth Geräten suchen. Der serielle Bluetooth Controller wird als HC-06 gefunden. Um sich koppeln zu können, muss noch die PIN (Standard ist 1234) eingegeben werden.

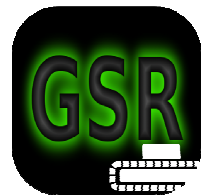

Zum Steuern des **GSR-Picaxe-20M2-Projektboards** kann man die kostenlose App: **GSR Drive** im Google Play Store herunterladen.

Hat man die App gestartet, muss man den Button "Mit BT-Geräten verbinden" drücken. Anschließend den HC-06

auswählen und los geht's…

Hier das einfache Steuerprogramm für den Picaxe-20M2:

; Dateiname: 20M2 GSR Drive HC-06 Kettenfahrzeug.BAS

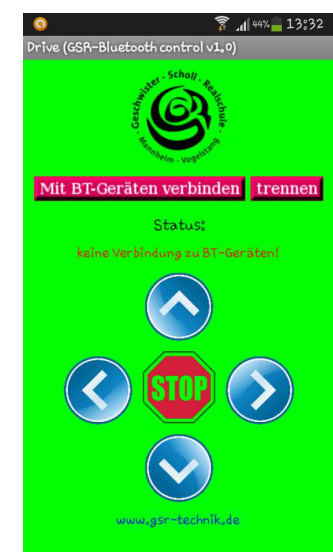

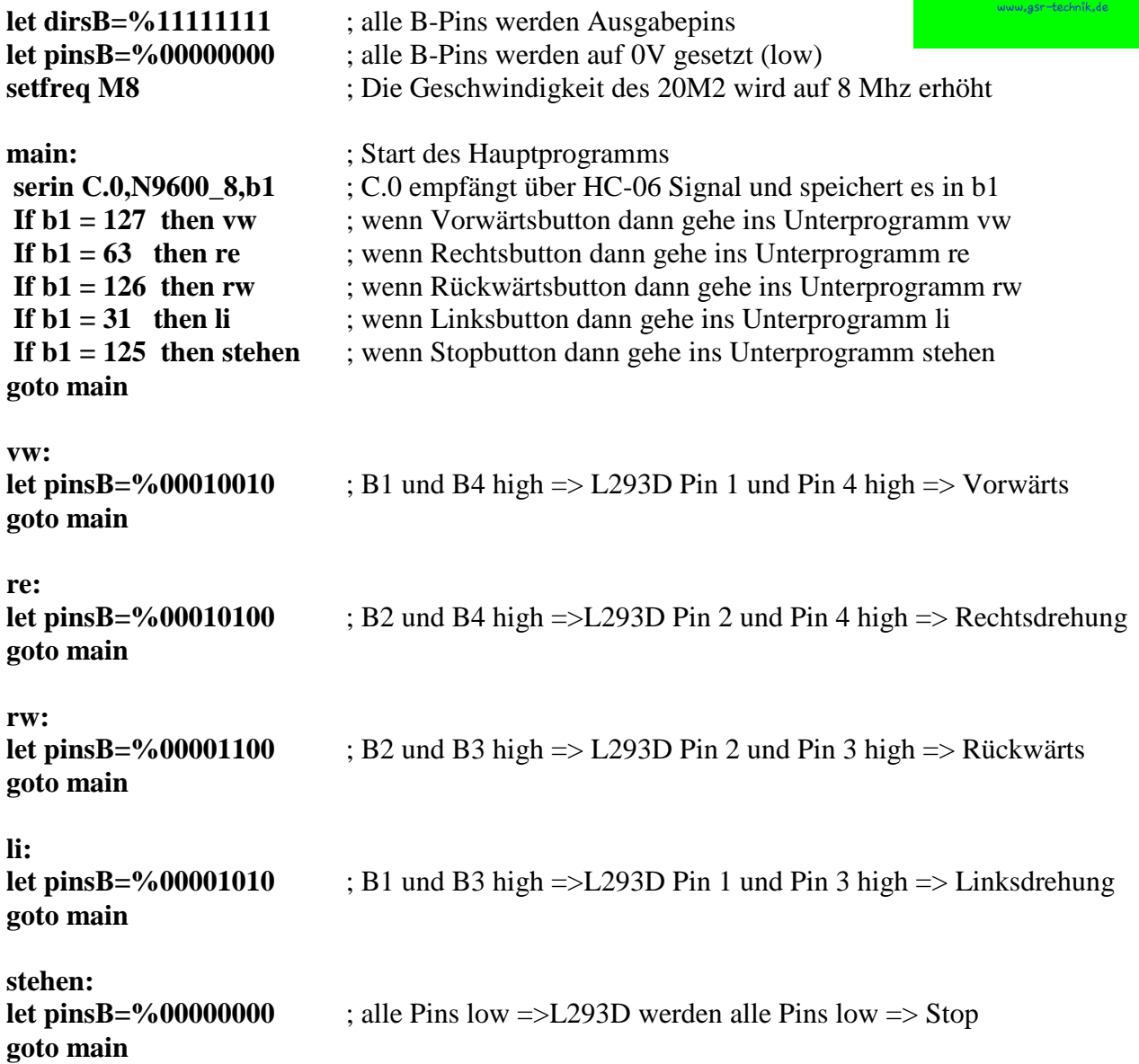